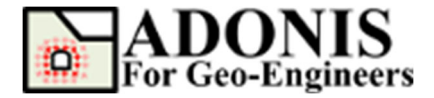

# **Export Contour Plot to VTK File**

*Created By:* **Roozbeh Geraili Mikola, PhD, PE** *Email:* **adonis4geo@outlook.com**  *Web Page:* **www.geowizard.org**

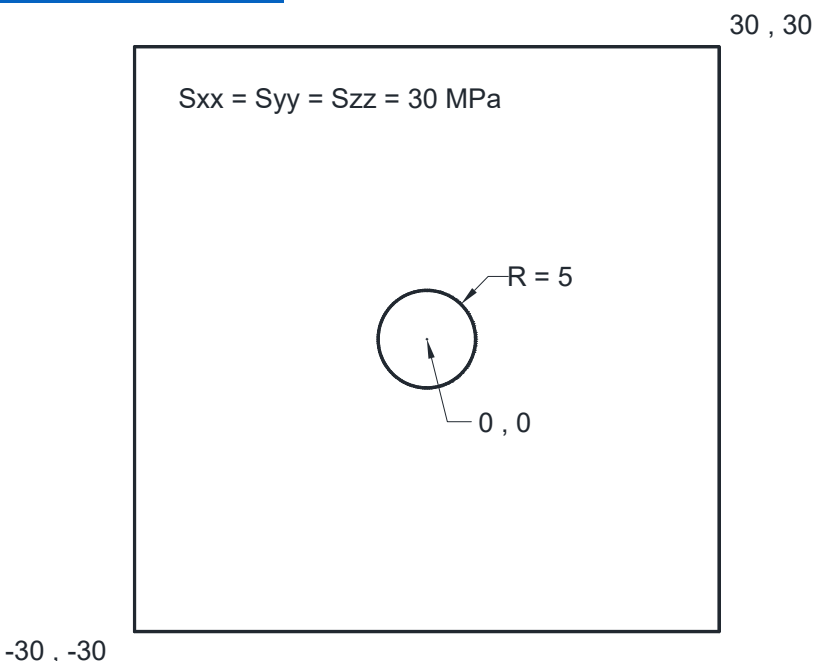

This tutorial will demonstrate how to export a contour plot as VTK file which ca be visualized by visualization applications like *ParaView*, an open source, multiplatform data analysis and visualization application. *ParaView* is a powerful tool for representing the Finite element results. **ParaView** can be downloaded from www.paraview.org.

# **Simple Model**

For this tutorial, let's load the script from tutorial 01 and plot the horizontal displacement contour plot as shown in Figure 1.

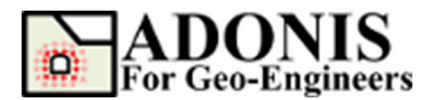

#### **Export Contour Plot to VTK File Updated 02/2024**

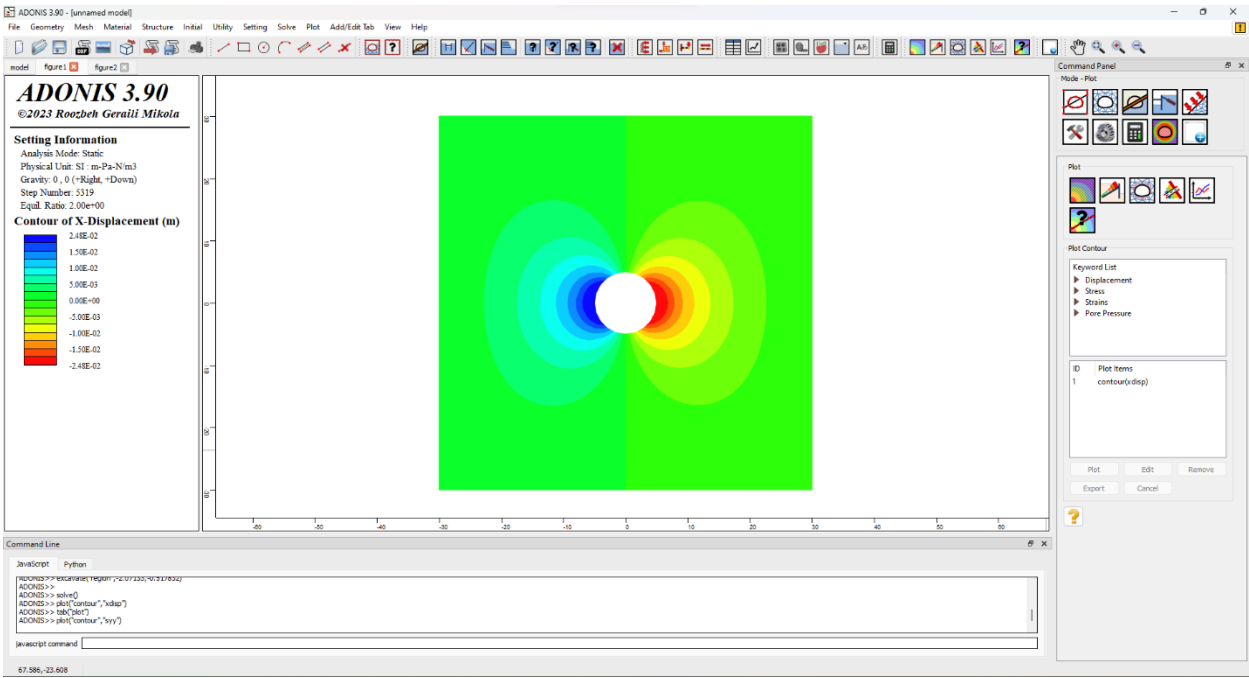

Figure 1- Horizontal displacement contour plot.

## **Export Contour Plot to VTK File**

To export VTK file, from the plot item list select the contour plot that you want to export then click *Export* button. From the *Files of Type* select *VTK File (\*.vtk)* and specify the name of the output filename for instance "tut04" and *save* the file. Now the VTK file should be generated in the specified directory.

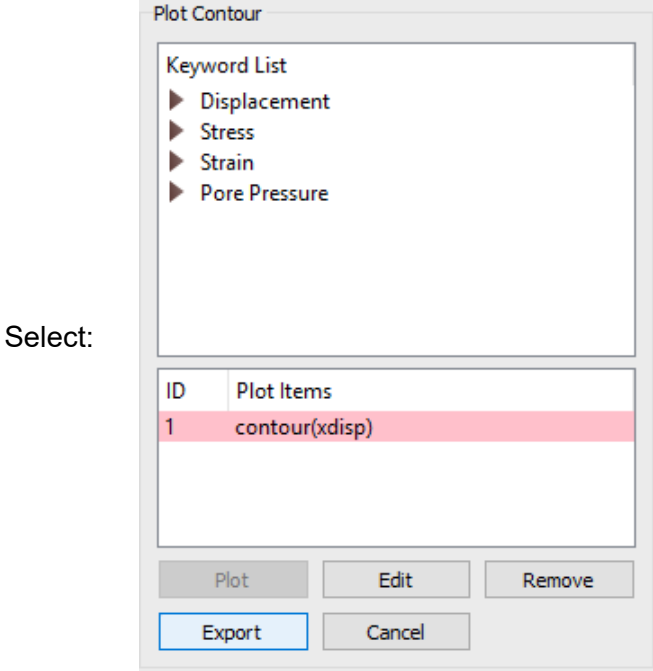

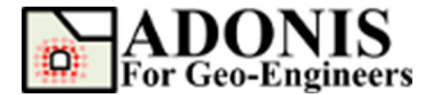

## **Visualize Plot in ParaView**

Start *ParaView*, select *File->Open* and open the tut04.vtk file that generated by *ADONIS*. From the *Pipeline Browser* show the opened vtk file (i.e. tut04.vtk) as shown in Figure 2. Now you would be able visualize the contour plot and manipulate the plot. For more detail about Paraview please take a look at https://www.paraview.org/ webpage.

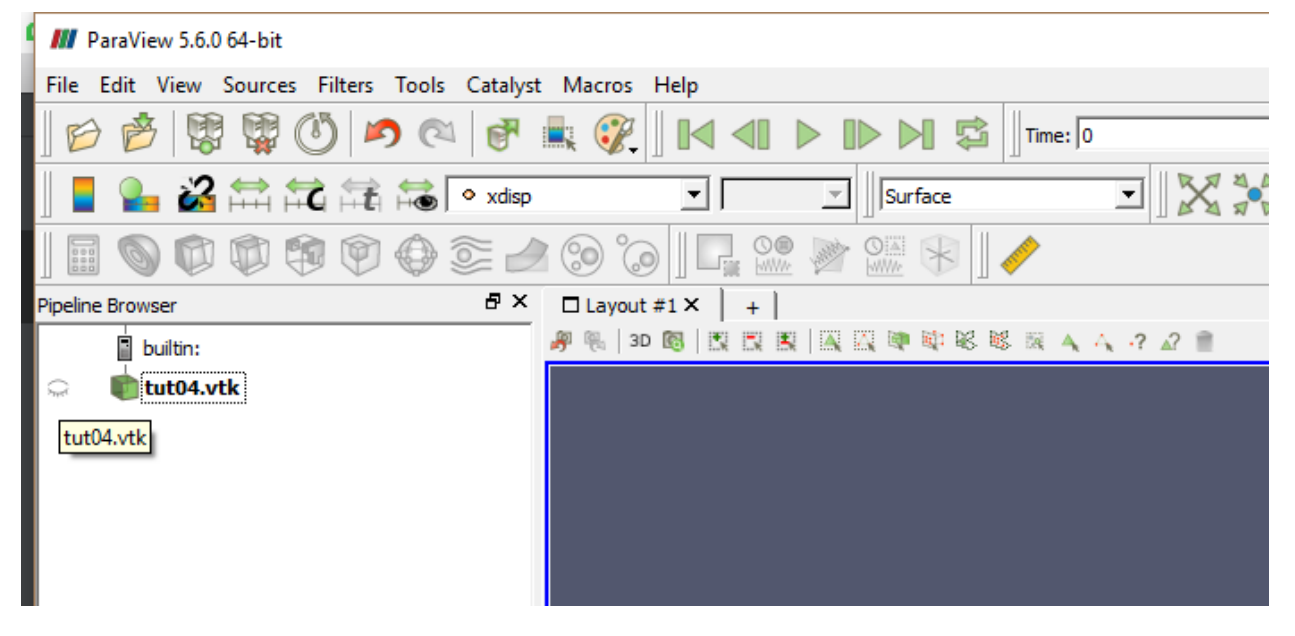

Figure 2- Show the selected VTK File from the pipeline Browser.

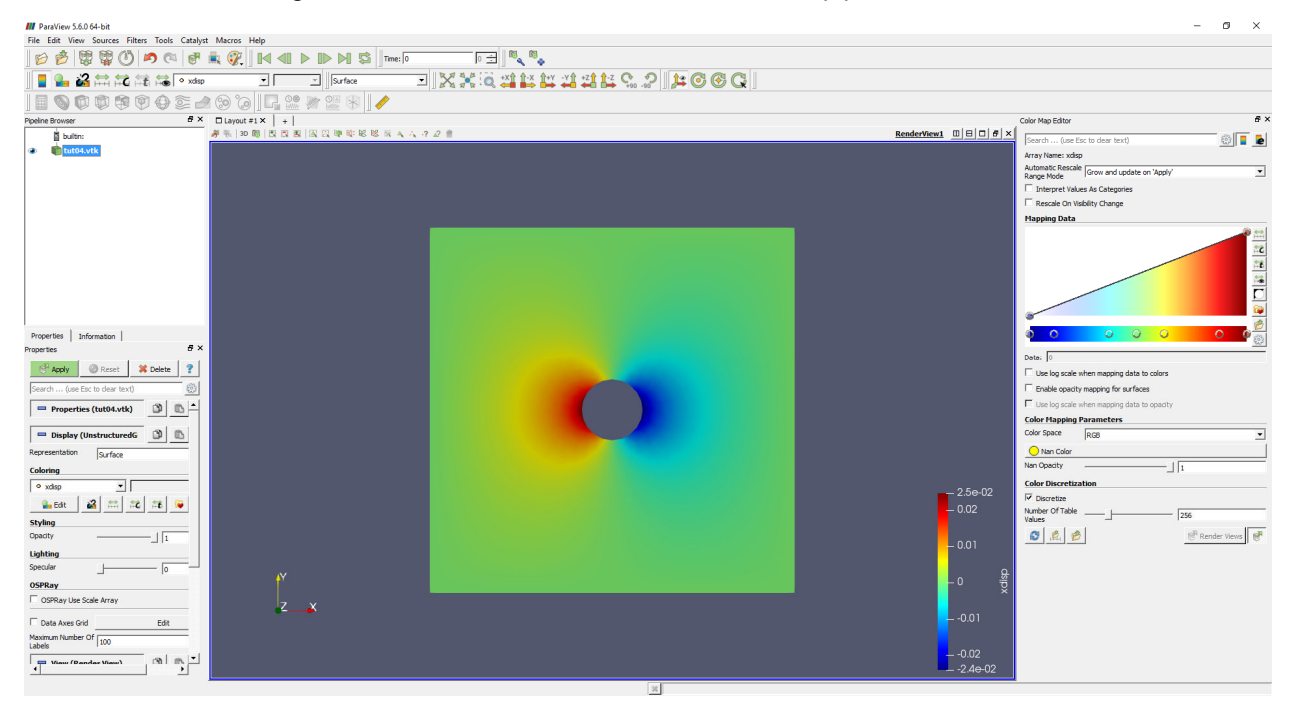

Figure 3- Contour plot in ParaView.